## **IE** 浏览器控件下载安装步骤

## **1.** 下载 **IE** 浏览器控件 **CryptoKit.NCB.exe**

<https://ibs.ncbchina.cn/NCB/ad/kz/CryptoKit.NCB.exe>

## **2.** 安装控件(如下图,双击安装)

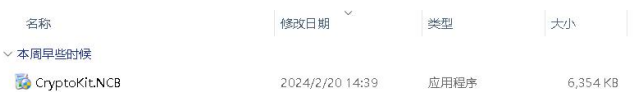

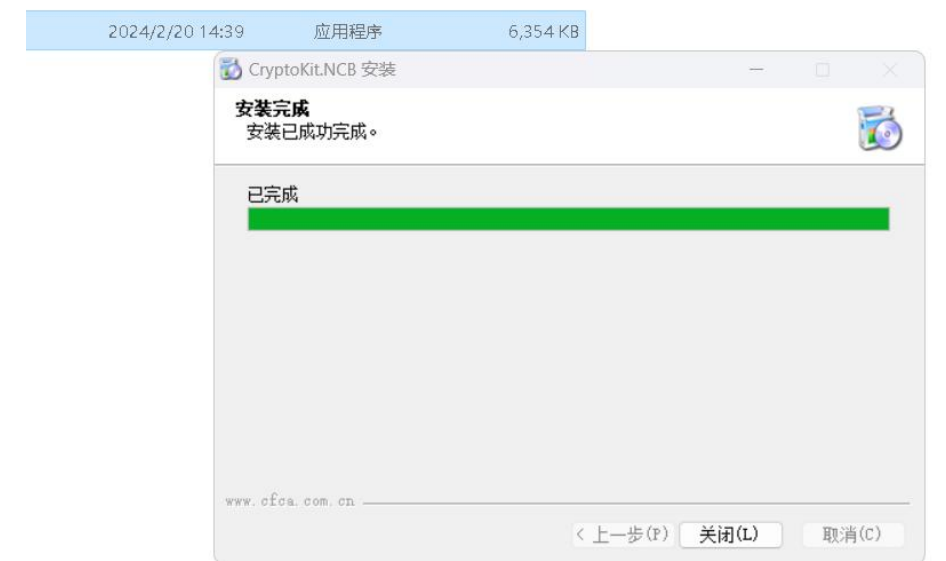